**OPERATIONS & MAINTENANCE**

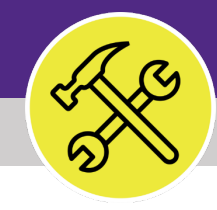

# Preventive Maintenance **ADD A NEW PROCEDURE**

VERSION 1.1 UPDATED 03/04/2022

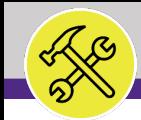

This job guide provides step-by-step instruction for adding new Inspection Procedure in Facilities Connect.

The purpose of this document is to serve as guided reference and/or new hire training on Inspection Procedure functionality.

# **DOCUMENT SUMMARY VERSION INFORMATION (THIS DOCUMENT)**

**release (03/04/2022)**

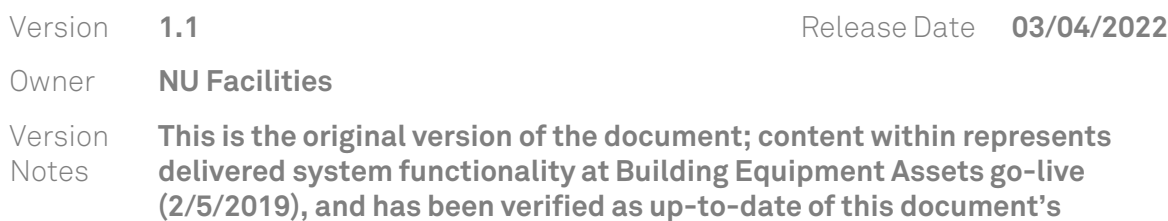

# **REVISION HISTORY**

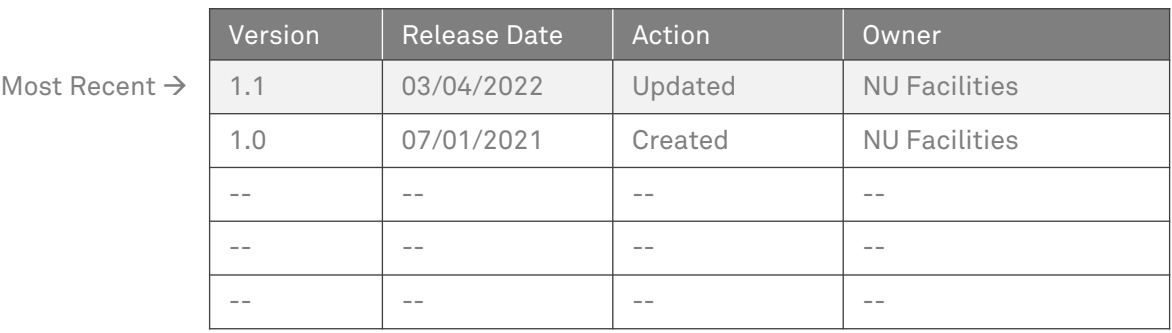

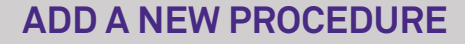

 $\bigcirc$ 

 $\circledR$ 

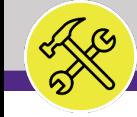

**NOW VIEWING** HOME SCREEN

 $\equiv$  Northwestern | FACILITIES CONNECT

 $\hat{\omega}$  $\mathbb{Z}$ 

්

 $\mathbb{D}$ 

 $\mathscr{E}$ 

 $\boxtimes$ 

 $\triangle$ 

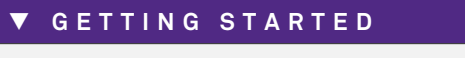

- To begin, access the **Facilities Connect Home Screen**
- In order to create **Inspection Procedures** as outlined in this job guide, the user **must**:
	- a) Possess the **Asset Manager** role and responsibilities

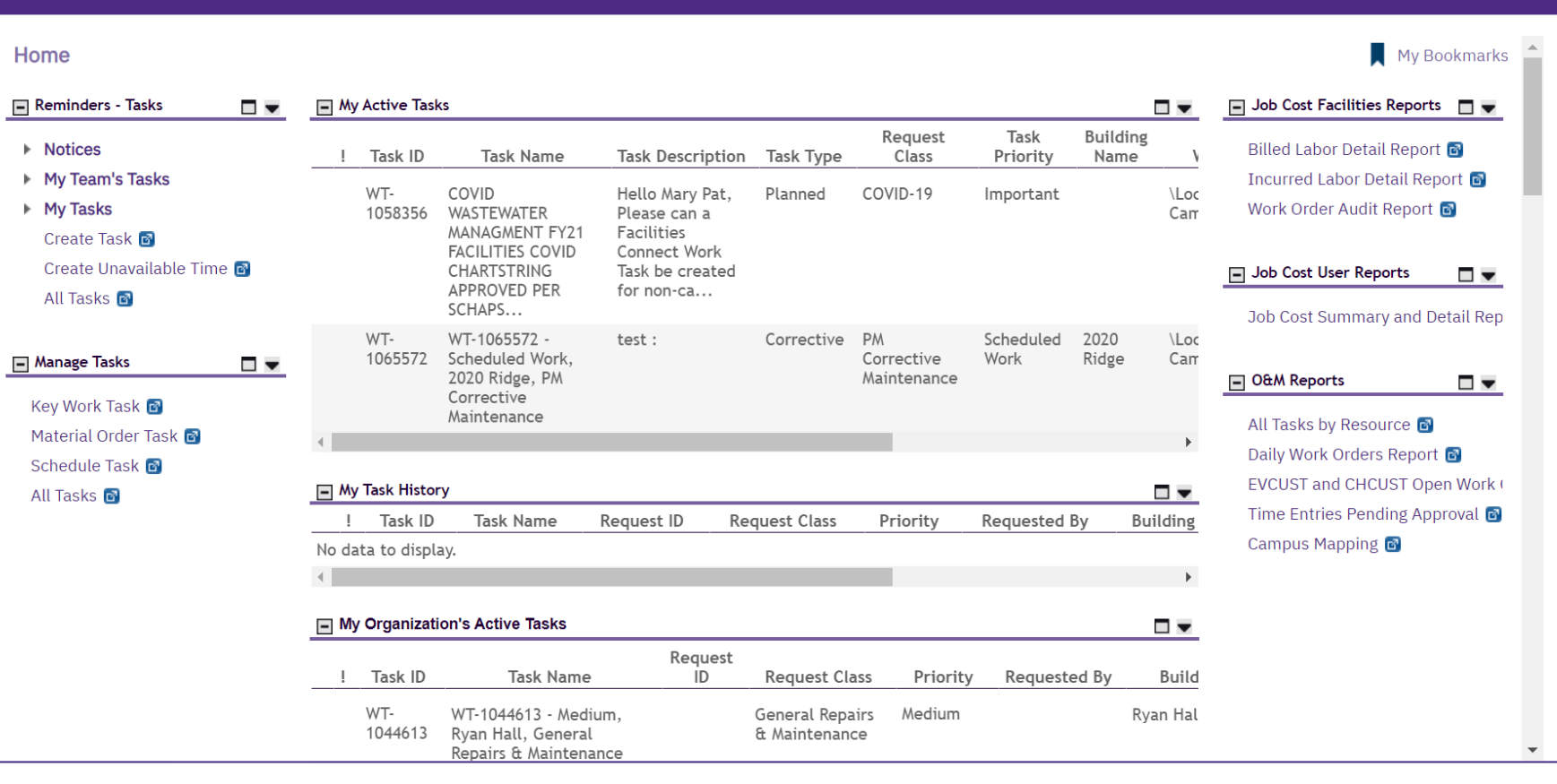

**PROCESS**

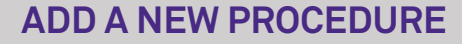

 $\bigcirc$ 

 $\circledS$ 

**NOW VIEWING** HOME SCREEN

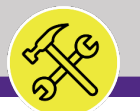

#### **▼ PROCESS**

 $\equiv$  Northwestern | FACILITIES CONNECT

*a* Home

Requests

Projects **Tasks** 

**Linentory** 

**A** Portfolio

 $\mathbb{Z}$ 

 $\bar{\mathbb{C}}^{\mathbb{R}}$ 

g

 $\boxtimes$  .

1) To begin working with **Procedures**, click on the **Maintenance** tab in the hamburger menu on the left side of the **Facilities Connect Home Screen**

*<<Upon clicking, the Maintenance screen will open in the main window>>*

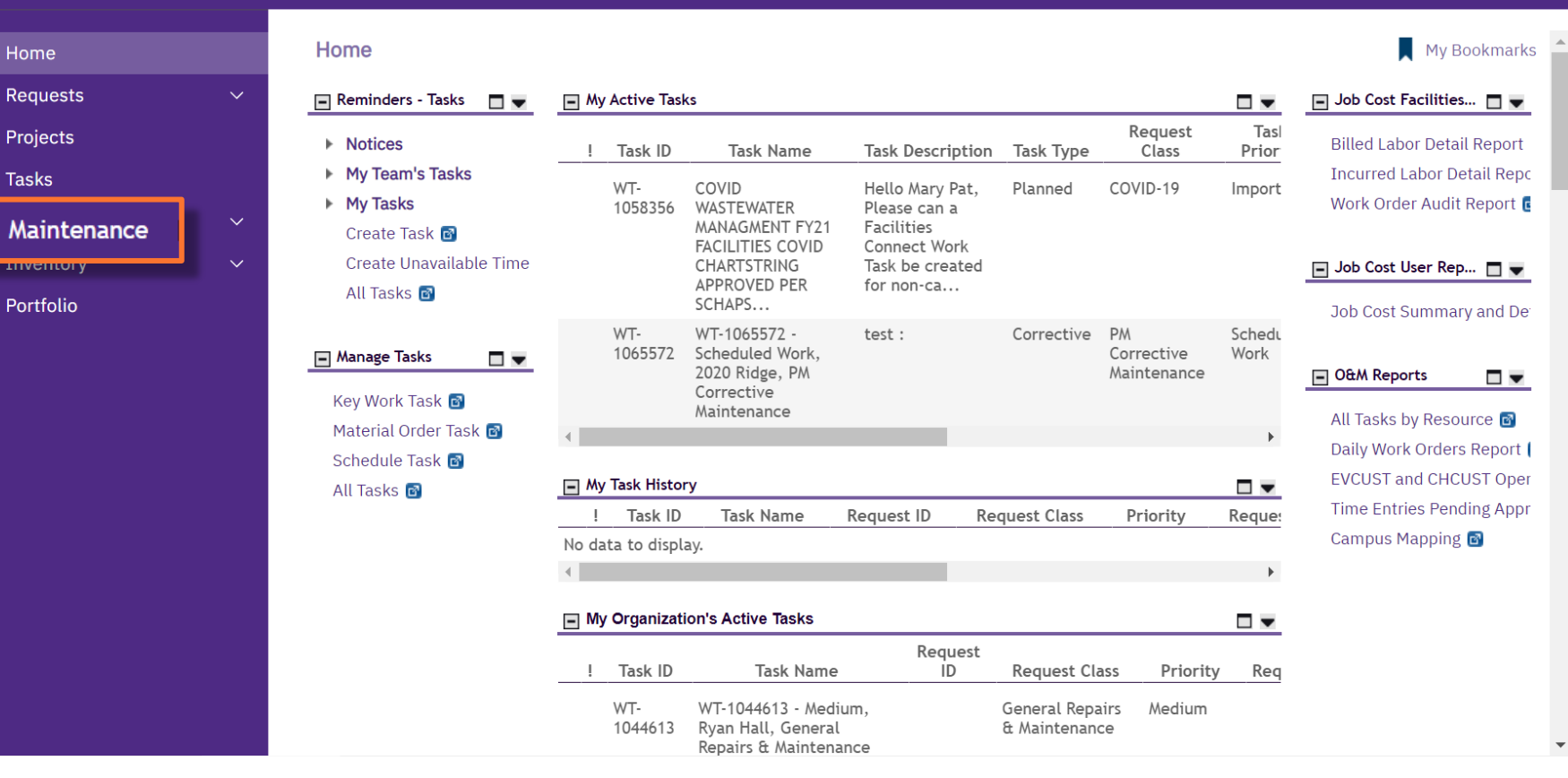

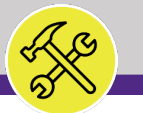

#### **▼ PROCESS**

- 2) Locate the **Procedures** section.
- 3) Click on the **Inspection** option.

*<<Upon clicking, the Inspection screen will open in the main window>>*

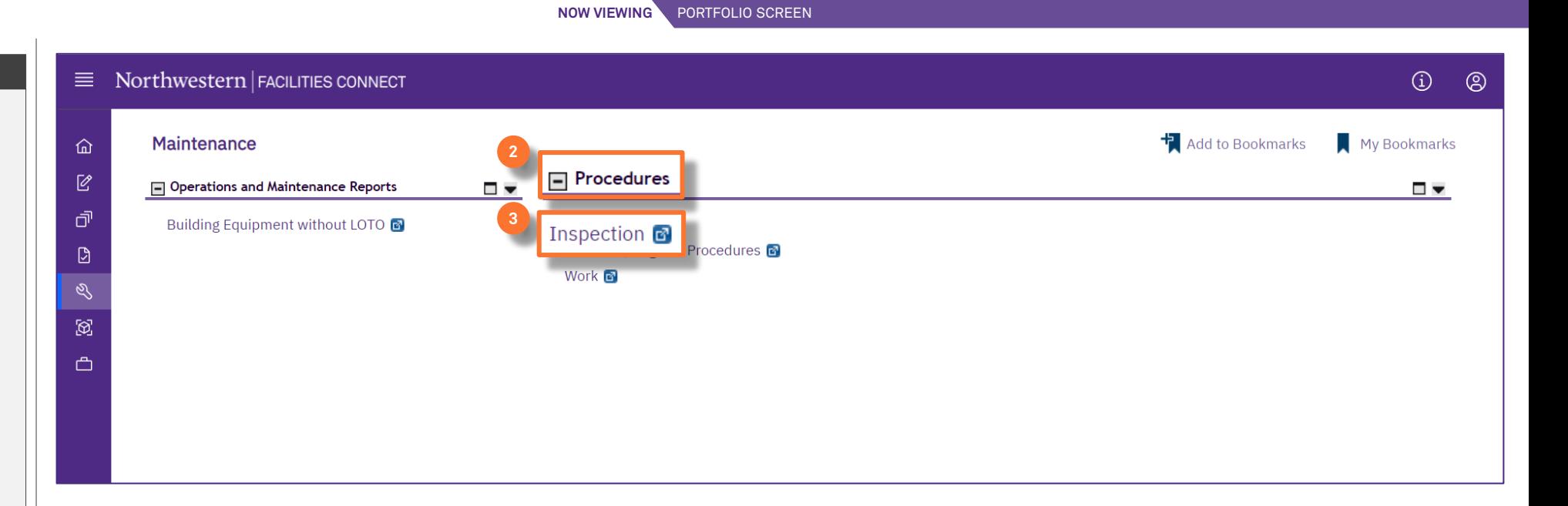

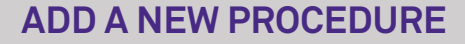

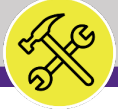

#### **▼ PROCESS**

4) Click on the **Add** button.

*<<Upon clicking, a new Inspection Procedure screen will open in a new window>>*

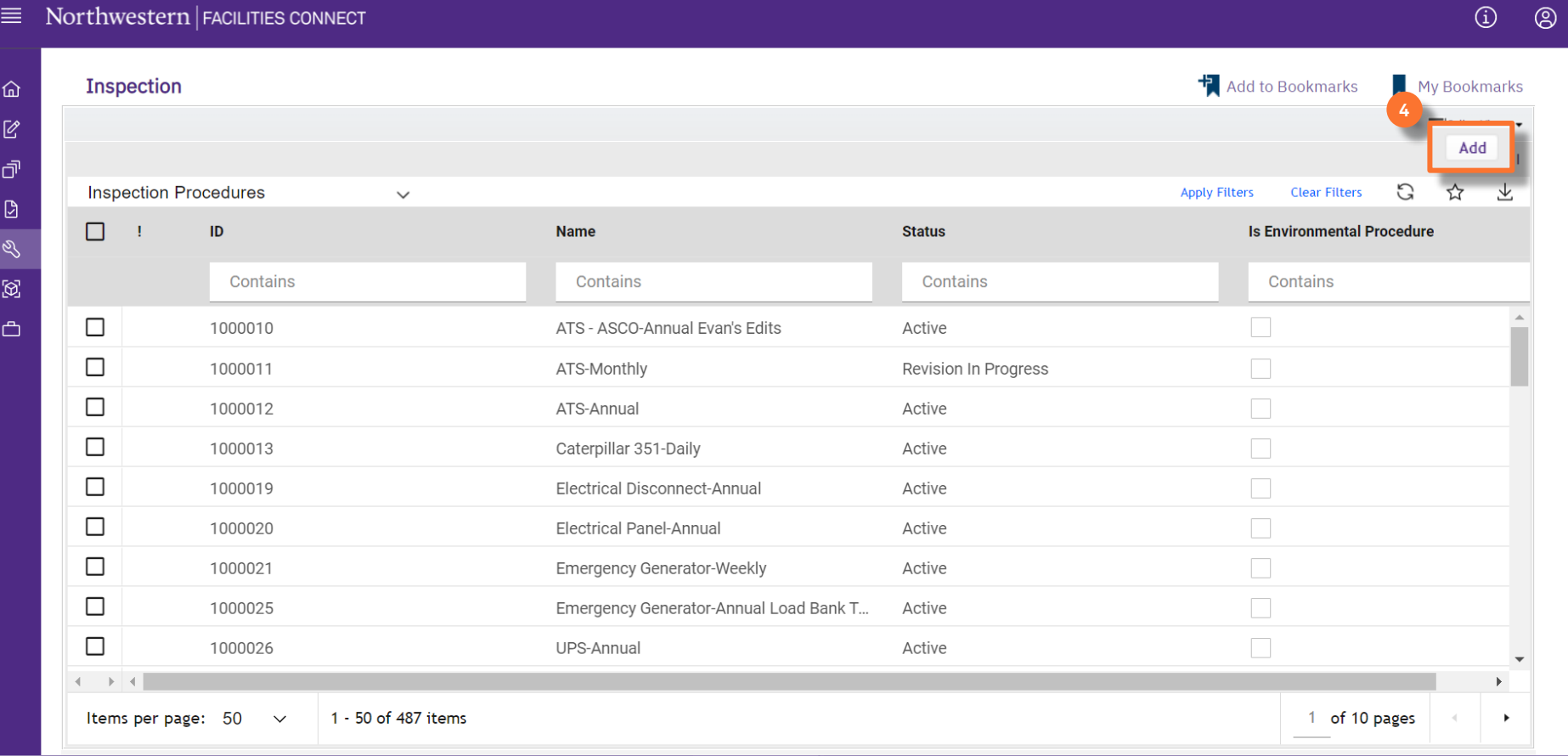

BUILDING EQUIPMENT SCREEN

**NOW VIEWING**

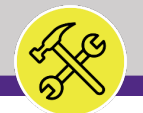

#### **▼ PROCESS**

To complete the **Inspection Procedure**, provide the following information:

Start on the **General** tab.

- 5) General section:
	- **a) Name** name convention follows:
		- 1. The **Type** of the asset the procedure will be attached to.
		- 2. The **Manufacturer** of the asset.
		- 3. The **Frequency** of the procedure.
	- **b) Procedure Active From** the start date of the procedure, or current date.
	- **c) Procedure Active To** the expiration or end date of the procedure. Put this date very far in the future to avoid

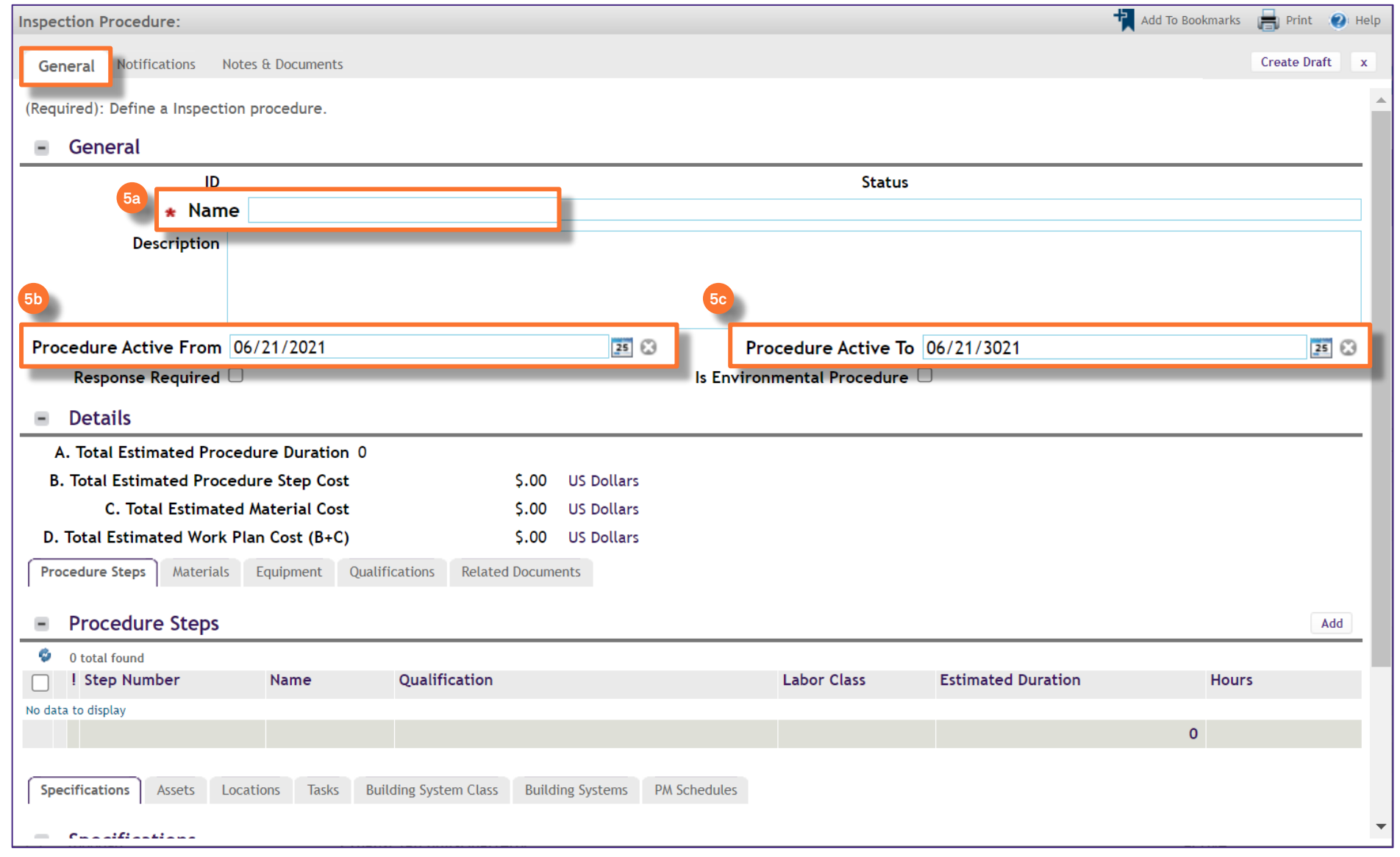

ASSET RECORD SCREEN

**NOW VIEWING**

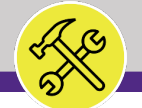

```
NOW VIEWING
 ASSET RECORD SCREEN
```
**▼ PROCESS**

- 6) Next add the individual **Procedure Steps**:
	- a) Click the **Quick Add** button.

*<<Upon clicking, the Procedure Steps fields will open below >>*

- **b) Step #** number your steps by 10 (ex. 10, 20, 30). This will allow you to make additional steps if necessary.
- **c) Name** put as much information regarding the step in the name. If you max out the character limit, make an additional step and number accordingly.
- **d) Quick Add –** after you have entered all the necessary information, click the Quick Add button to save the step.

#### **▼ IMPORTANT**

*Complete step 6a-d for each step of the Procedure.* 

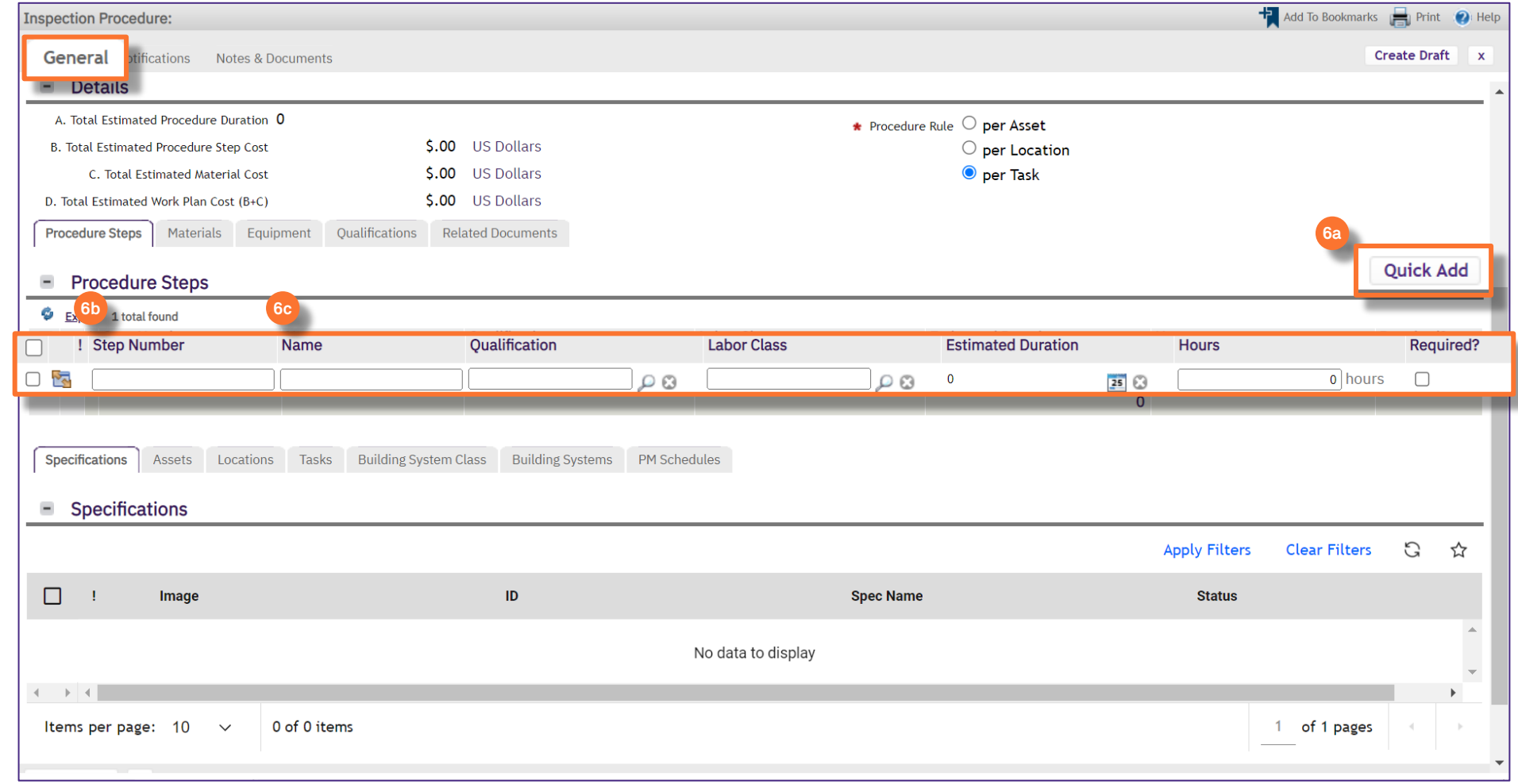

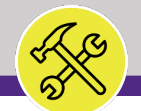

#### **▼ PROCESS**

Once you have entered all the necessary Procedure Steps,

 $\mathbf{I}$ 

7) Click the **Create Draft** button to save the Procedure as a draft.

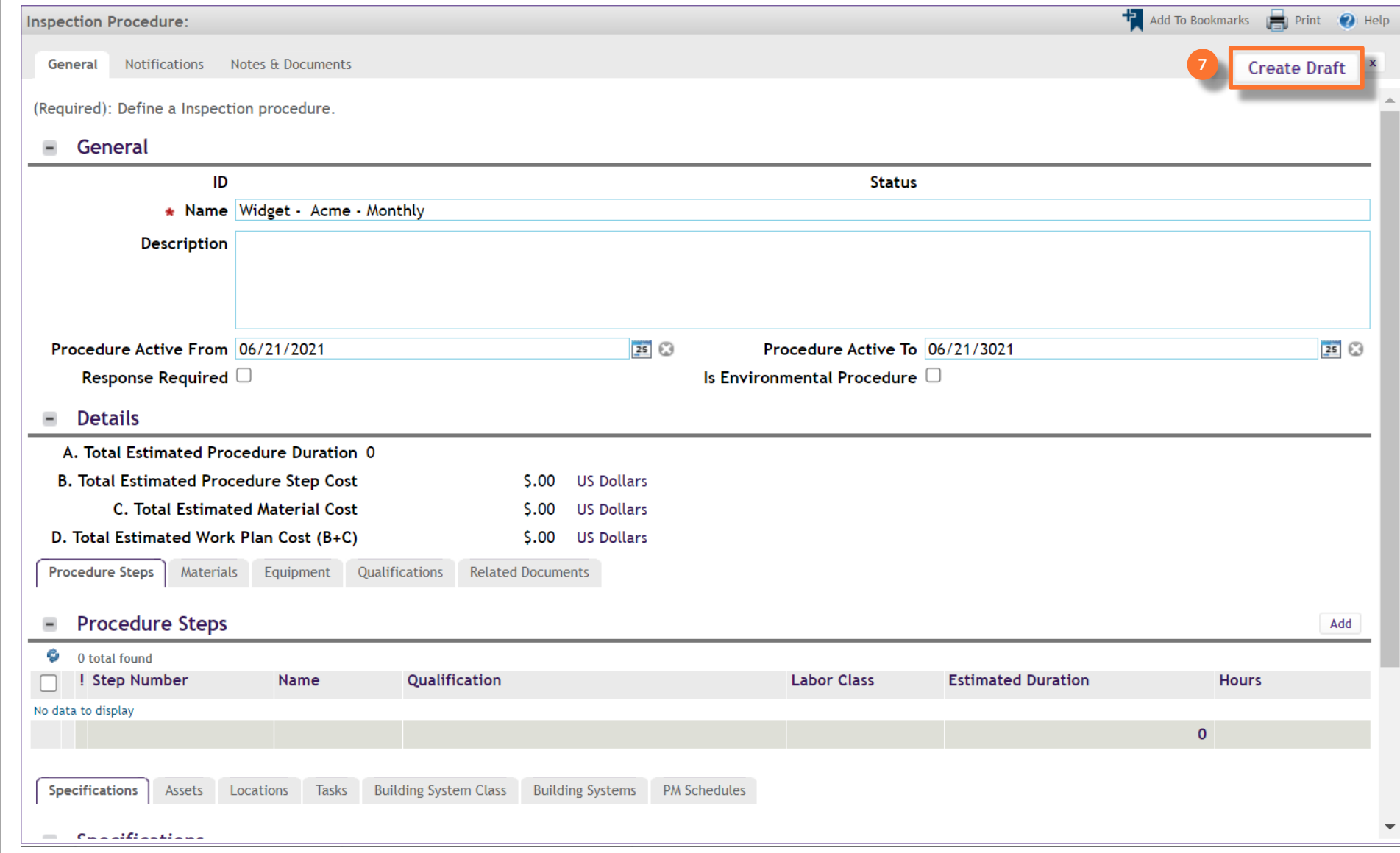

ASSET RECORD SCREEN

**NOW VIEWING**

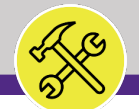

#### **▼ PROCESS**

Once the Draft has been created,

- 8) Take note of the newly created ID number, if you are tracking the procedures in the Matrix.
- 9) Click on the **Activate** button to complete the new Inspection Procedure.

*<<Upon clicking, the Inspection Procedure screen will close and you will return to the Portfolio window>>*

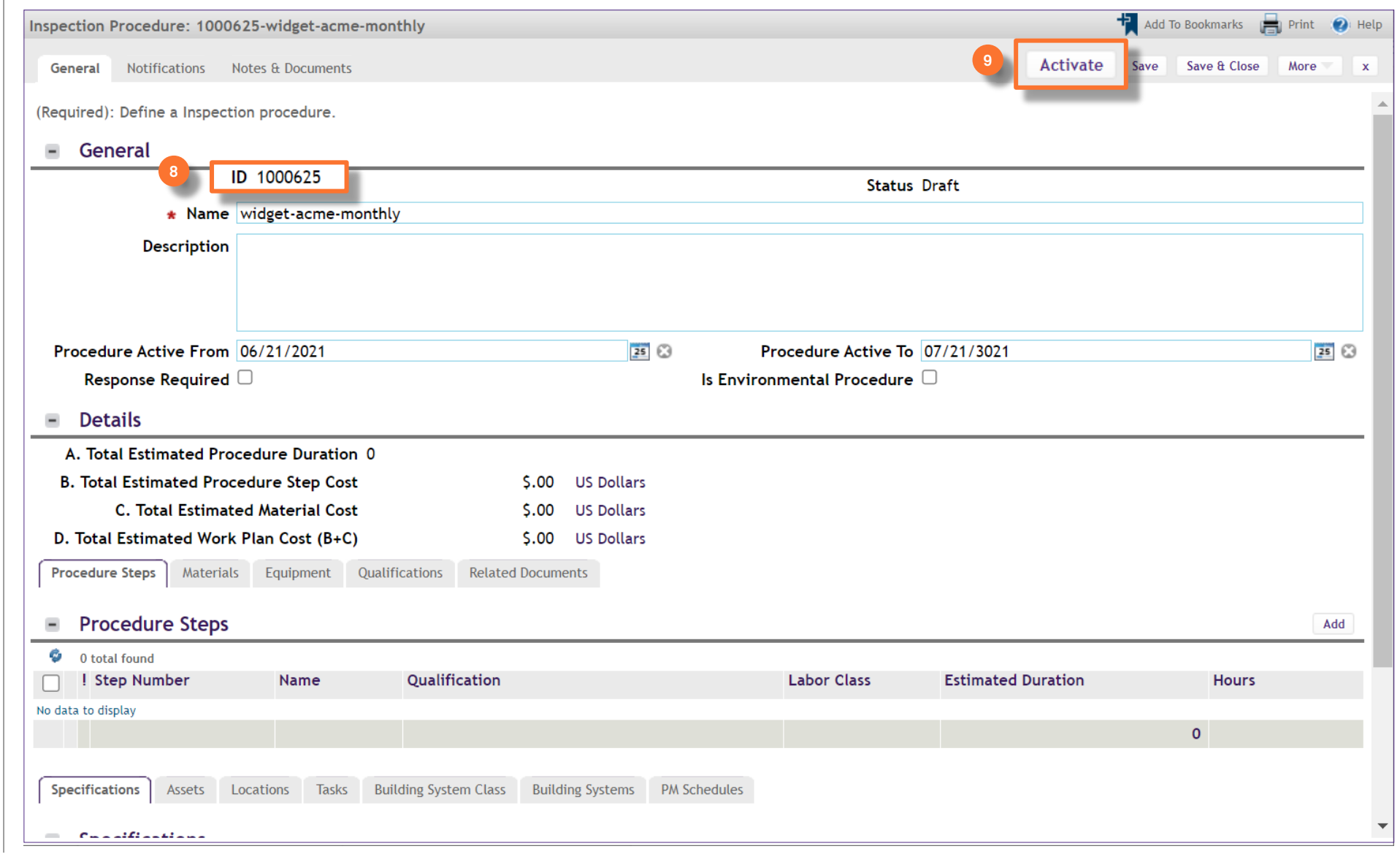

ASSET RECORD SCREEN

**NOW VIEWING**